## <span id="page-0-0"></span>**Como cadastrar Rede de lojas / clientes?**

## Produto: maxPromotor

Necessário ter maxPromotor 2.0 ou superior.

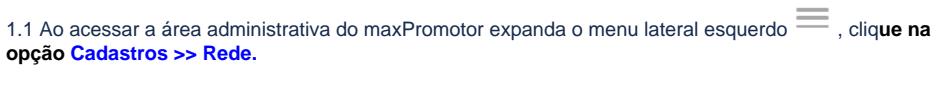

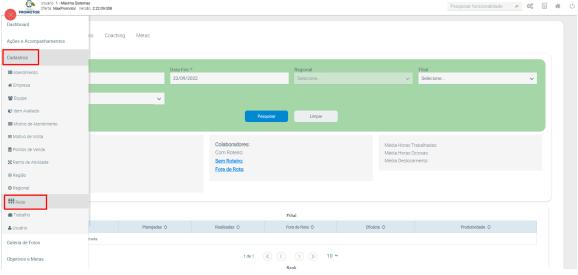

1.2 Para cadastrar nova Rede clique em **Novo.** Ainda nessa tela é possível Editar e e Excluir e Excluir Rede já cadastradas.

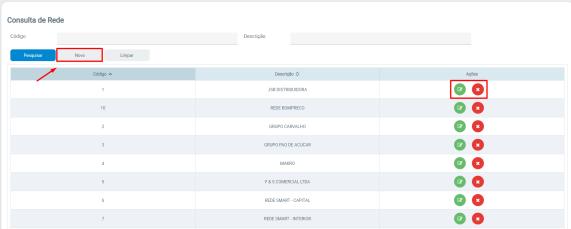

1.3 Preencha os dados da Rede, conforme a necessidade, lembrando que os campos que possuem o asterisco ( \* ), são de preenchimento obrigatório. Em seguida adicione as lojas que pertencem a esta rede, clicando na opção **Adicionar PDV** ou em **Busca Avançada**. Após adicionar as lojas da Rede, clique no botão **Salvar**.

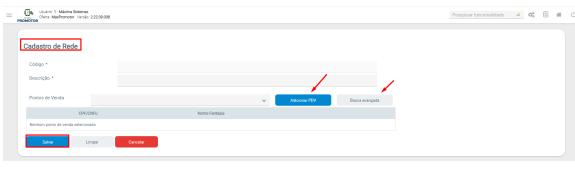

[Voltar](#page-0-0)

Artigo revisado pelo analista Renan Ribeiro

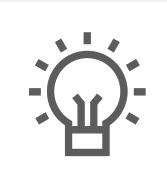

Não encontrou a solução que procurava?

Sugira um artigo

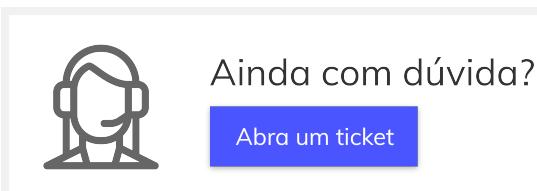

## Artigos Relacionados

- [Processo de integração do](https://basedeconhecimento.maximatech.com.br/pages/viewpage.action?pageId=87130302)  **[MaxPromotor](https://basedeconhecimento.maximatech.com.br/pages/viewpage.action?pageId=87130302)**
- [Como ler as configurações no](https://basedeconhecimento.maximatech.com.br/pages/viewpage.action?pageId=87130331)  **[MaxPromotor](https://basedeconhecimento.maximatech.com.br/pages/viewpage.action?pageId=87130331)**
- [Como ler Logs no](https://basedeconhecimento.maximatech.com.br/display/BMX/Como+ler+Logs+no+MaxPromotor)  **[MaxPromotor](https://basedeconhecimento.maximatech.com.br/display/BMX/Como+ler+Logs+no+MaxPromotor)**
- [Como permitir gerar visitas](https://basedeconhecimento.maximatech.com.br/pages/viewpage.action?pageId=4653921)  [avulsas no maxPromotor?](https://basedeconhecimento.maximatech.com.br/pages/viewpage.action?pageId=4653921)
- [Como consultar o Relatório](https://basedeconhecimento.maximatech.com.br/pages/viewpage.action?pageId=4653205)  [Objetivos por Promotor?](https://basedeconhecimento.maximatech.com.br/pages/viewpage.action?pageId=4653205)